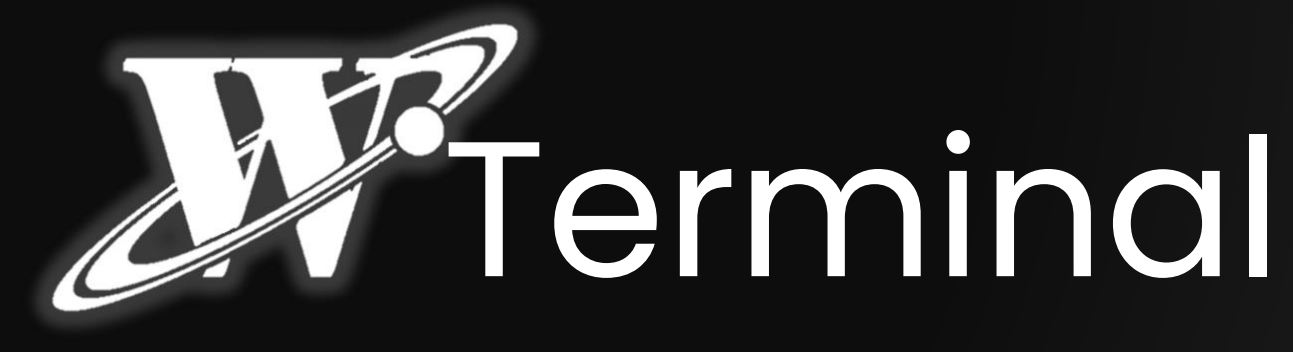

User Guide V 1 .0

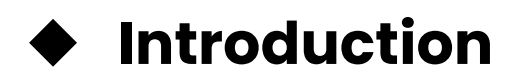

- **[COM Port Connection](#page-1-1)**
- **[Continuous](#page-3-0)**
- **[AT Command](#page-4-0)**
- **[Modbus RTU](#page-6-0)**
- **[Record Function](#page-11-0)**

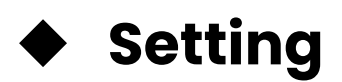

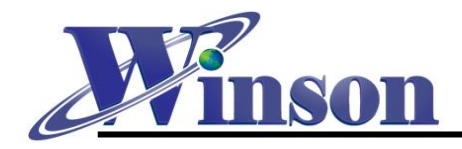

## <span id="page-1-0"></span>**Introduction**

This program provides three different functions for user to demo all Winson's digital output products.

- 1. Continuous Mode
- 2. AT Command Mode
- 3. Modbus Mode

Please see the Function Guide down below. We will show you how to use this program step by step.

\*Plug In the sensor and execute program, the sensor's measure data would show on the screen automatically.

## <span id="page-1-1"></span>**COM Port Connection**

**Step1.** Connect Winson's digital output products to PC.

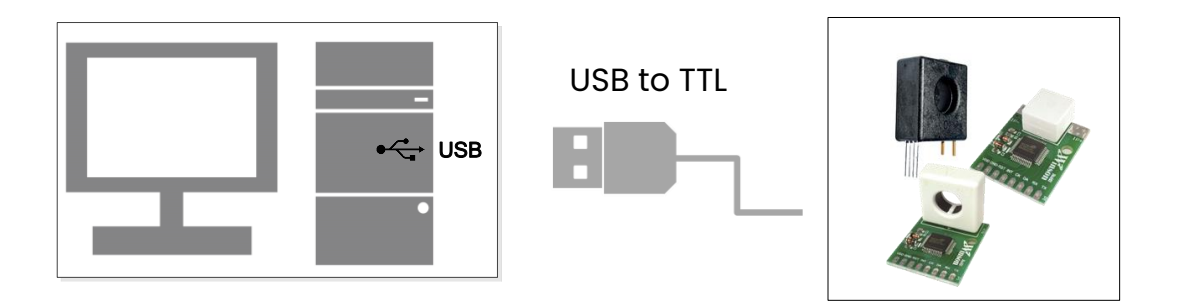

**Step2.** Check the Serial Port driver is installed successfully.

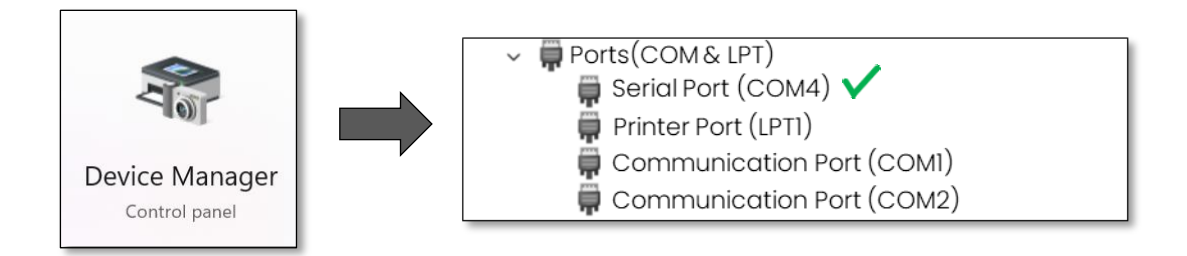

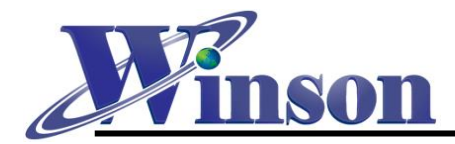

**Step3.** Execute program and wait for program to find the COM Port.

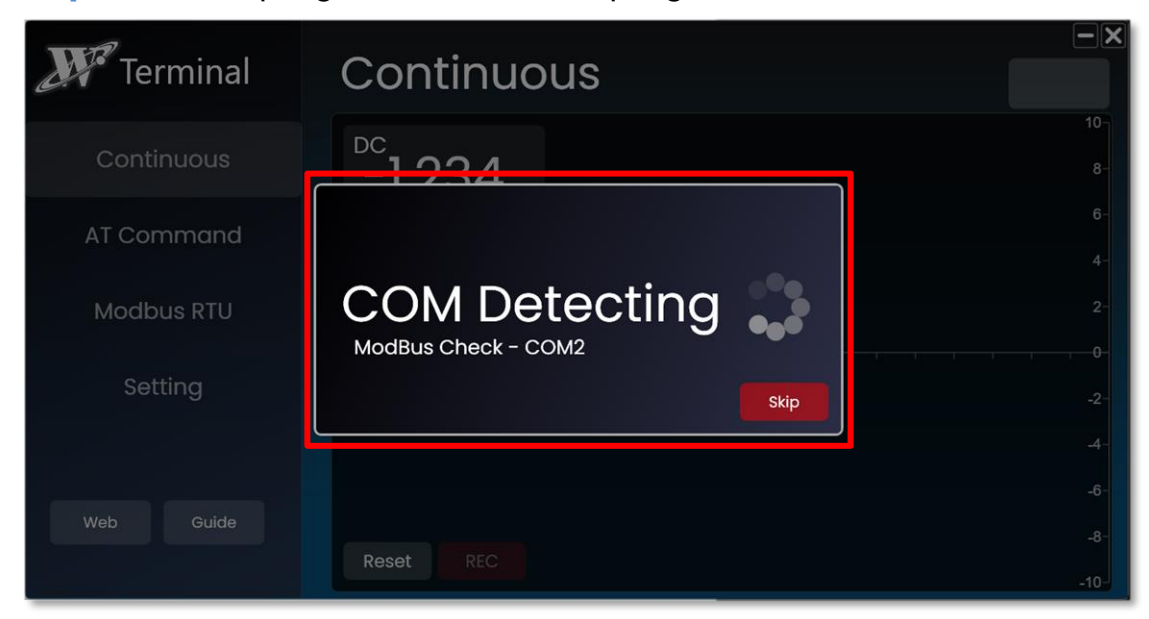

\*Please check the sensor is connected correctly.

If can't find COM Port, Please press **Retry** button to rescan the COM Port.

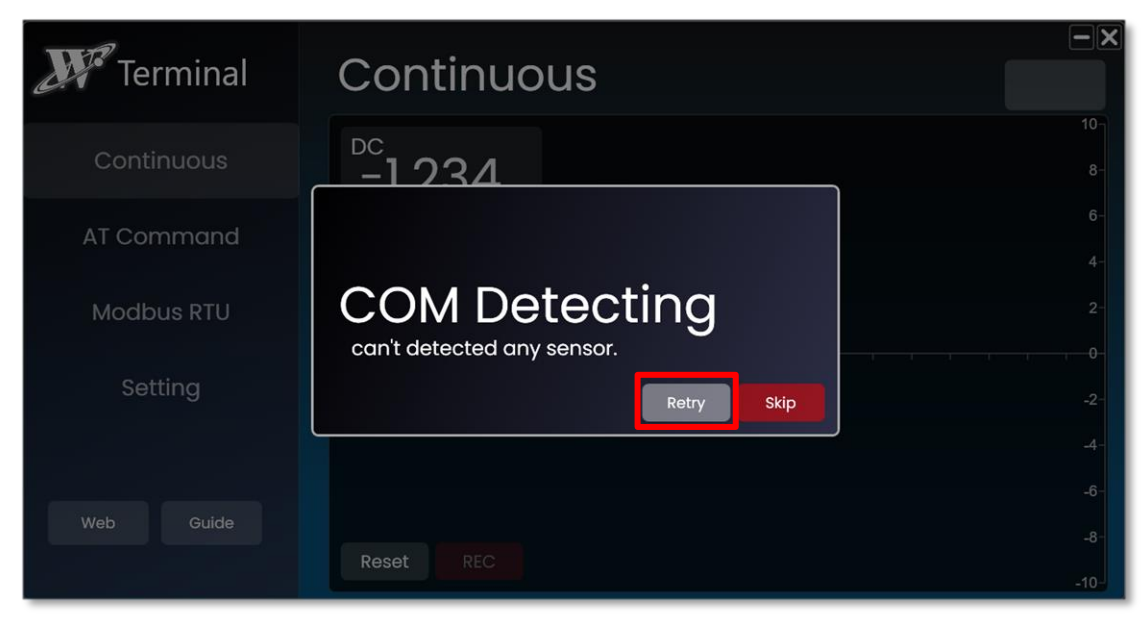

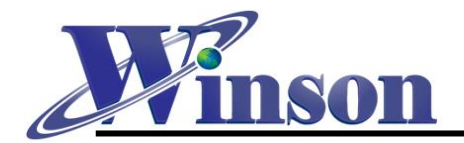

You can also set up COM port manually by press **Skip** button and go to **Setting -> Connection -> COM** to select the COM Port.

<span id="page-3-0"></span>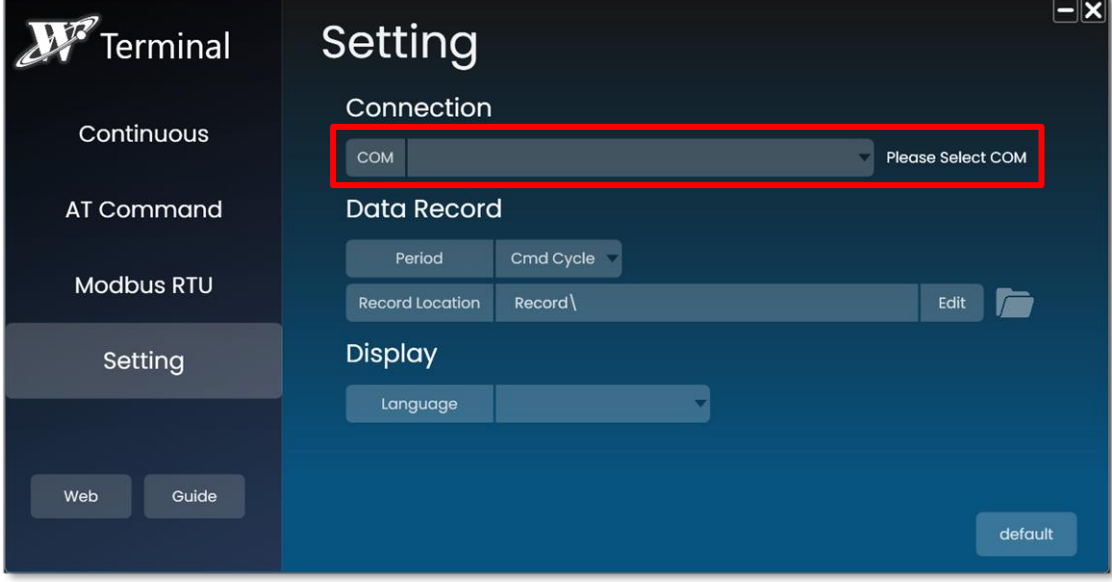

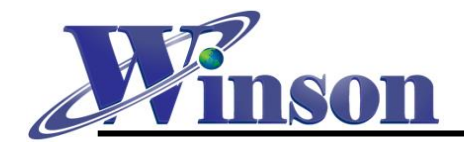

## **Continuous Mode**

Select to **Continuous Function**, program will auto display the measure data on the screen and you can press **Reset** button to zeroing the measure current if necessary.

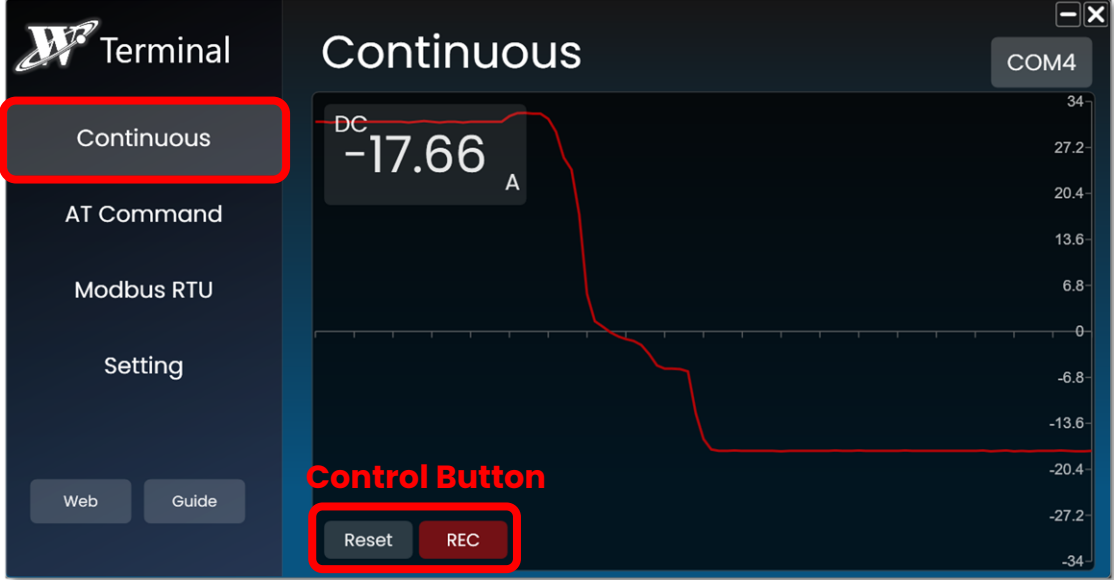

### **Control Button Description**

<span id="page-4-0"></span>: Zeroing sensor's measure current. Reset : Record measure data. <u>[See](#page-11-0) this</u> **REC** 

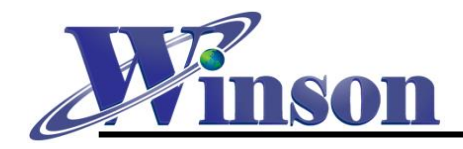

## **AT Command Mode**

Select to **AT Command Function**, program will auto display the measure data include **Current** and **Temperature** on the screen. You can also press **Reset** button to zeroing the measure current or press **AC/DC** button to change the sensor's measuring mode.

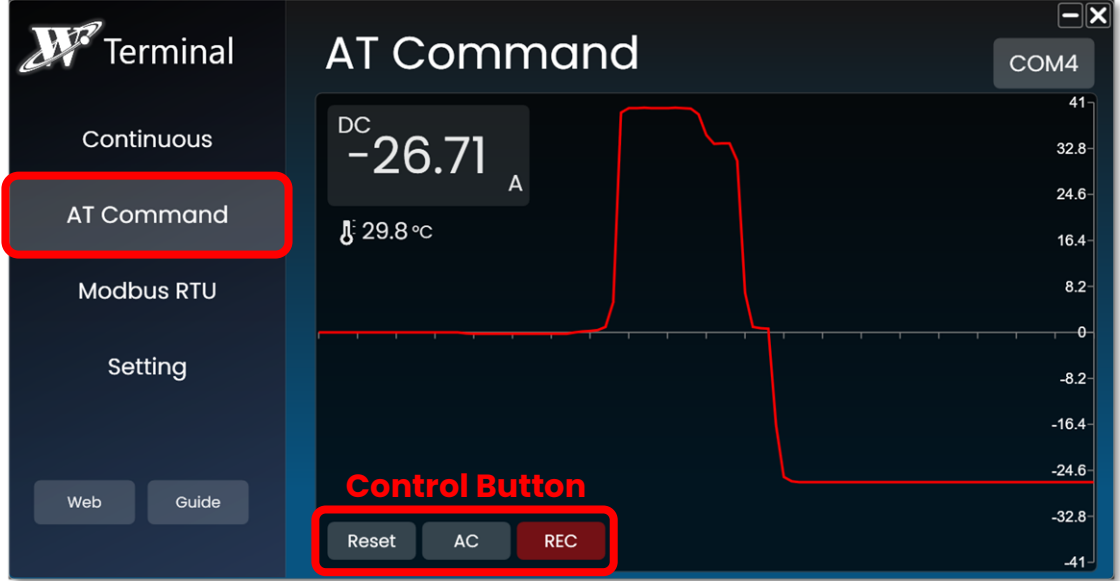

### **Control Button Description**

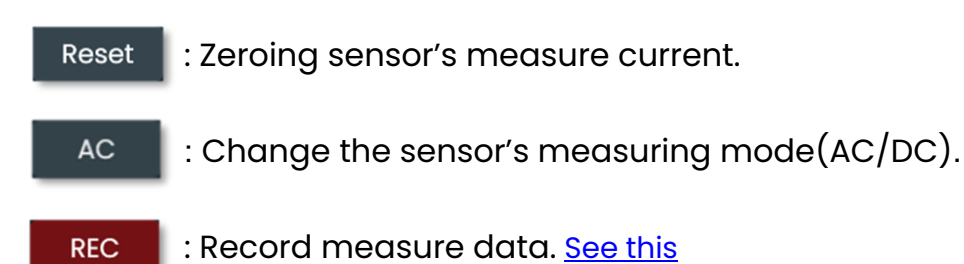

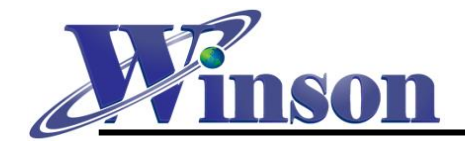

### <span id="page-6-0"></span>**Modbus RTU Mode**

Before connect the Modbus Type Sensor to PC, Please check the all the sensors had its **own unique address** and address should within **01H ~ 14H**.

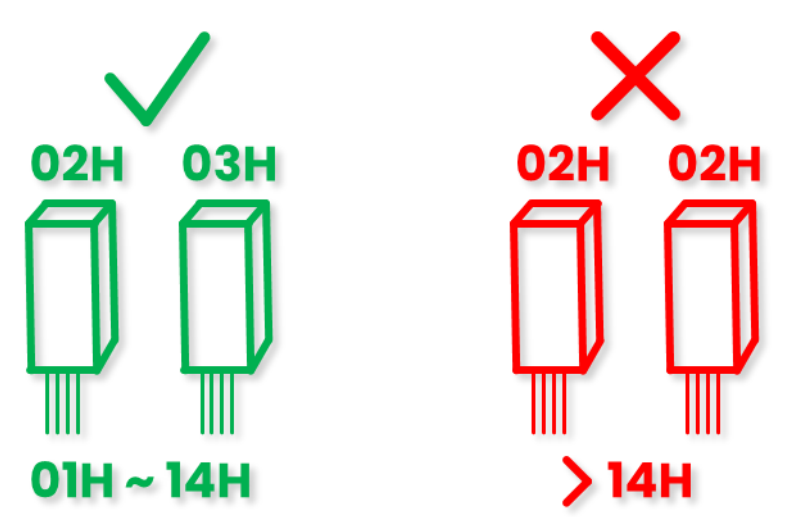

※If sensor addresses **conflict** or **duplicate**, please follow instruction **[here.](#page-9-0)**

Select **Modbus RTU Function,** program will auto scan the existed sensor and display on screen.

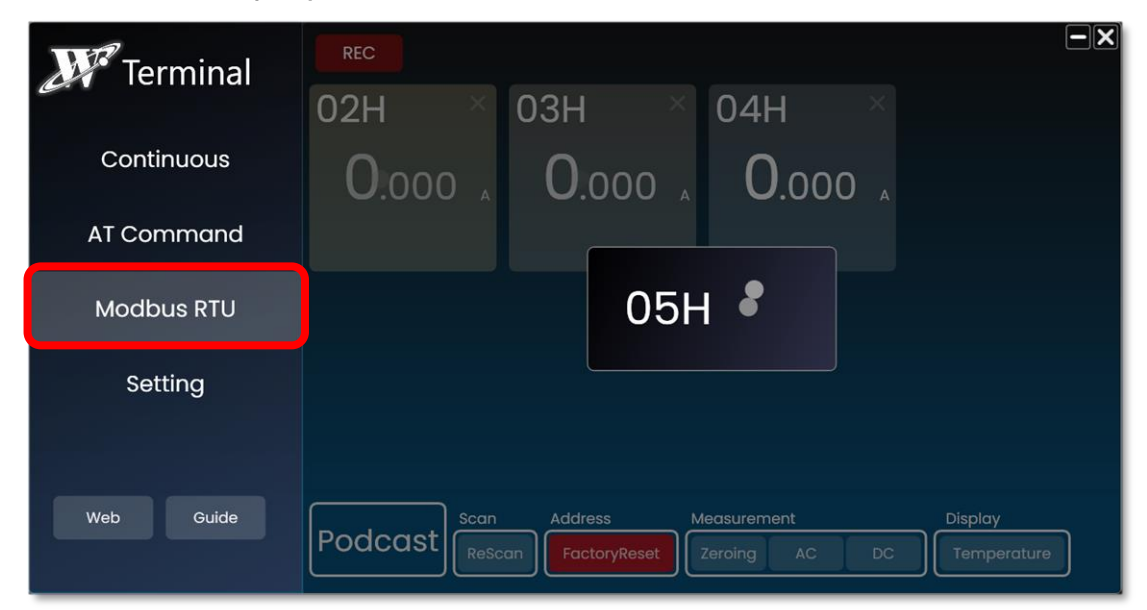

\*This program only support address within 01H ~ 14H.

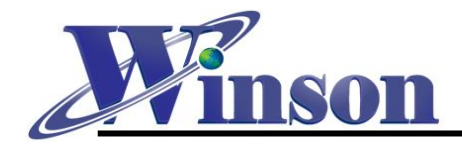

### **Plug and Play Function**

You can plug in sensor with **default address (01H)** during measuring. Program will automatically assign address and add it on screen.

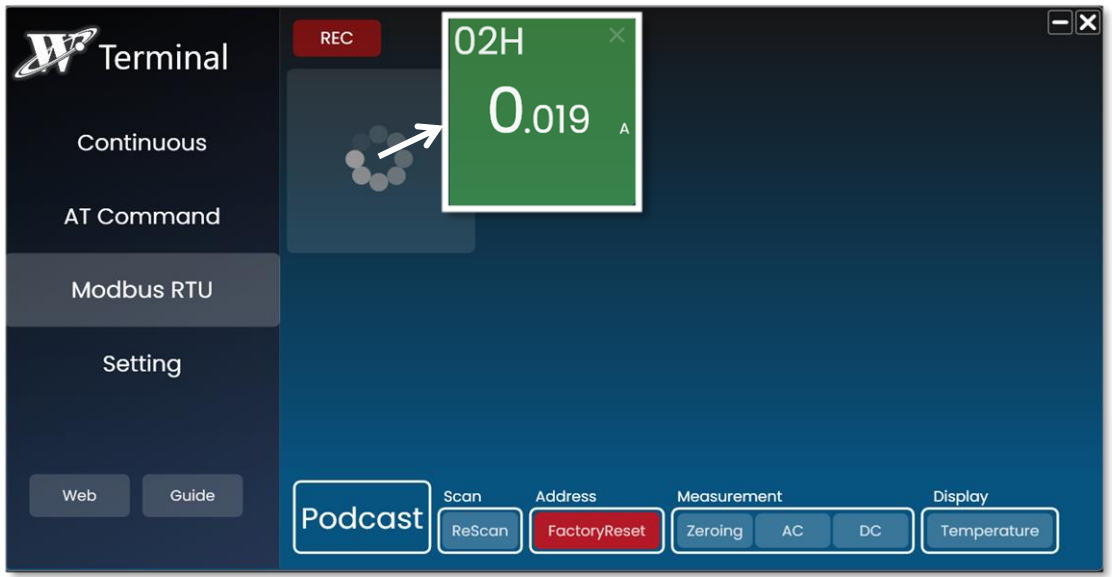

If already set up an address for sensor (**NOT 01H**), you can press **ReScan** button to show it on screen.

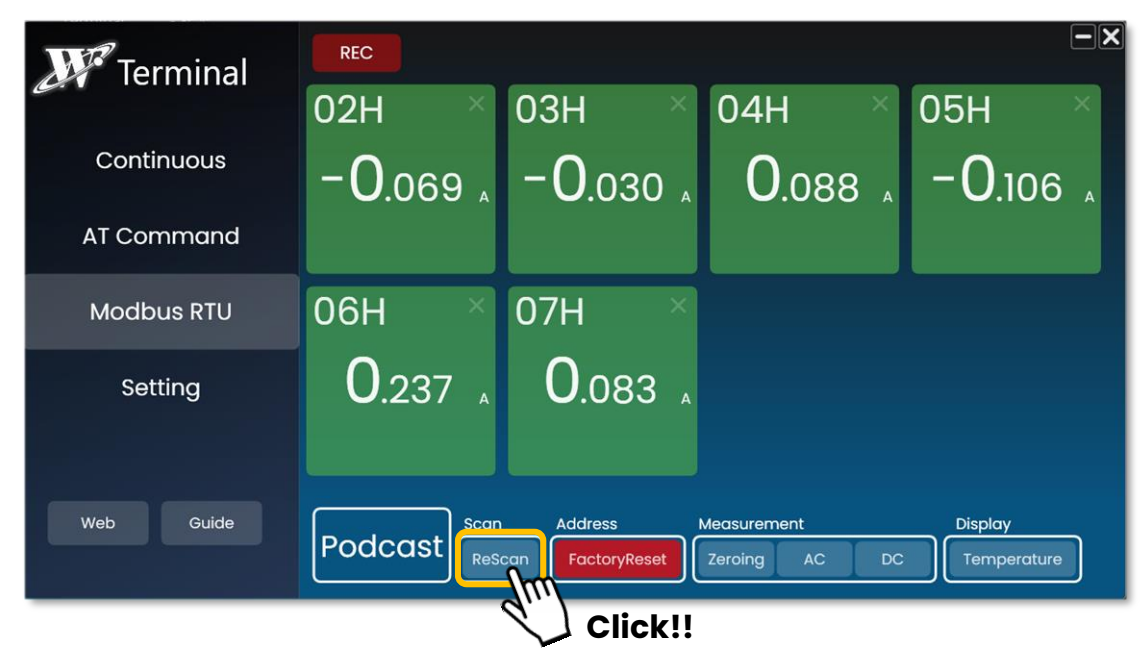

\*Please make sure that the sensor you plugged in has a different address than the other sensors.

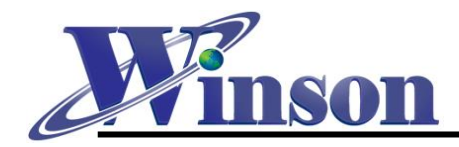

### **Function Description for Control Panel**

#### **Control Method**

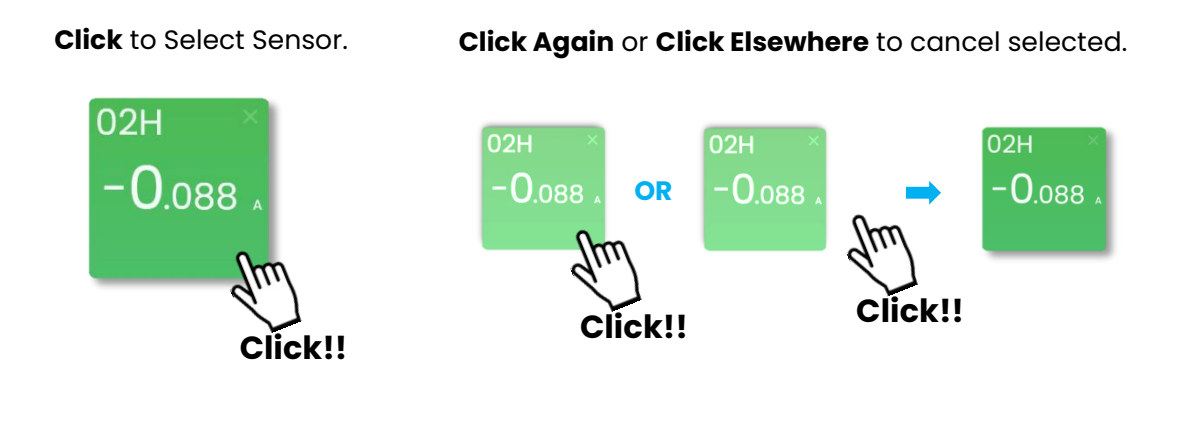

#### **Mode Description**

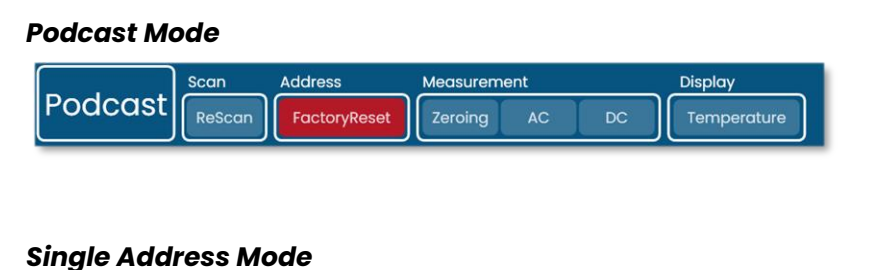

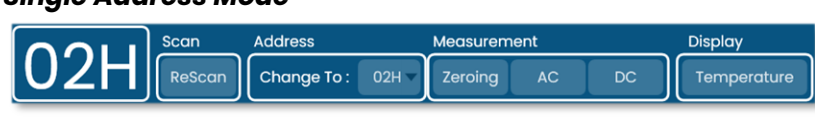

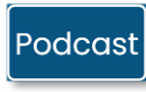

**Podcast Mode**: when not select any sensor, Control Panel will default to Podcast Mode. Podcast mode will control **all the sensors** at once, so be caution to use it.

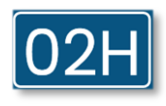

**Single Address Mode**: select a sensor, Control Panel will change to single address mode. You can specifically control the sensor you selected.

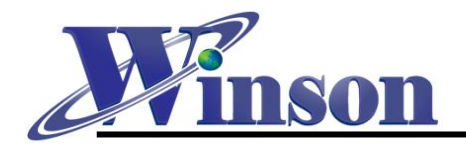

#### **Function Button Description**

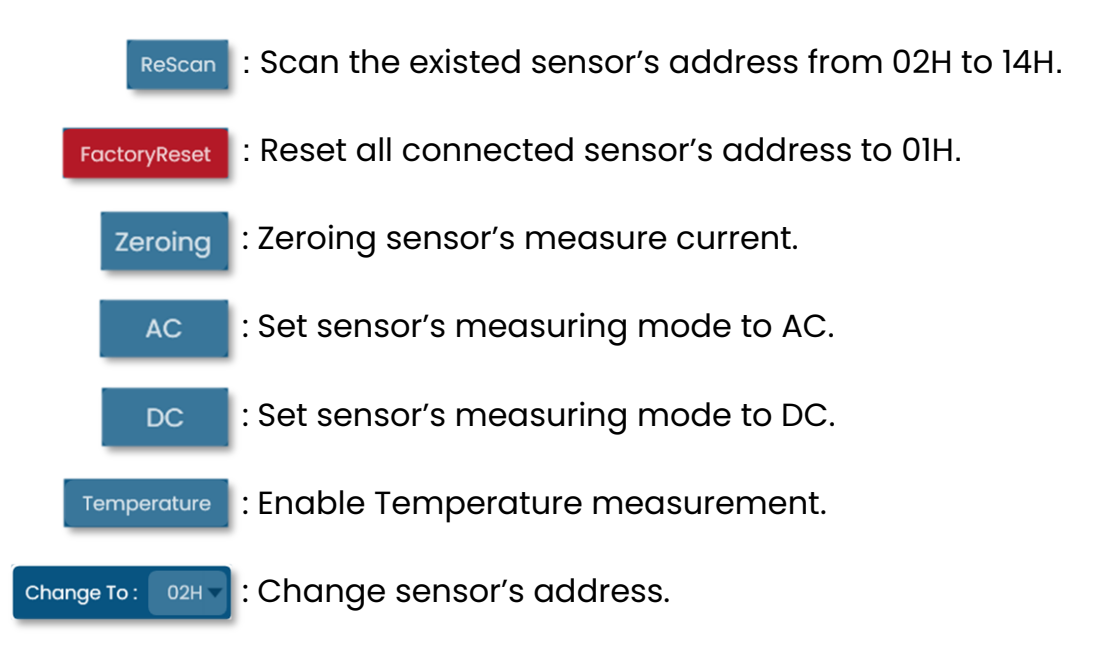

### <span id="page-9-0"></span>**Factory Reset Guide**

Factory Reset is a useful function for circumstance of user uncertain the sensor's address or if there had conflict between addresses need to be reassigned. Here's the guide teach you how to easily reset all the sensor addresses step by step.

**Step1.** In **Podcast Mode**, Press **Factory Reset** button to reset all the connected sensors to default address (01H).

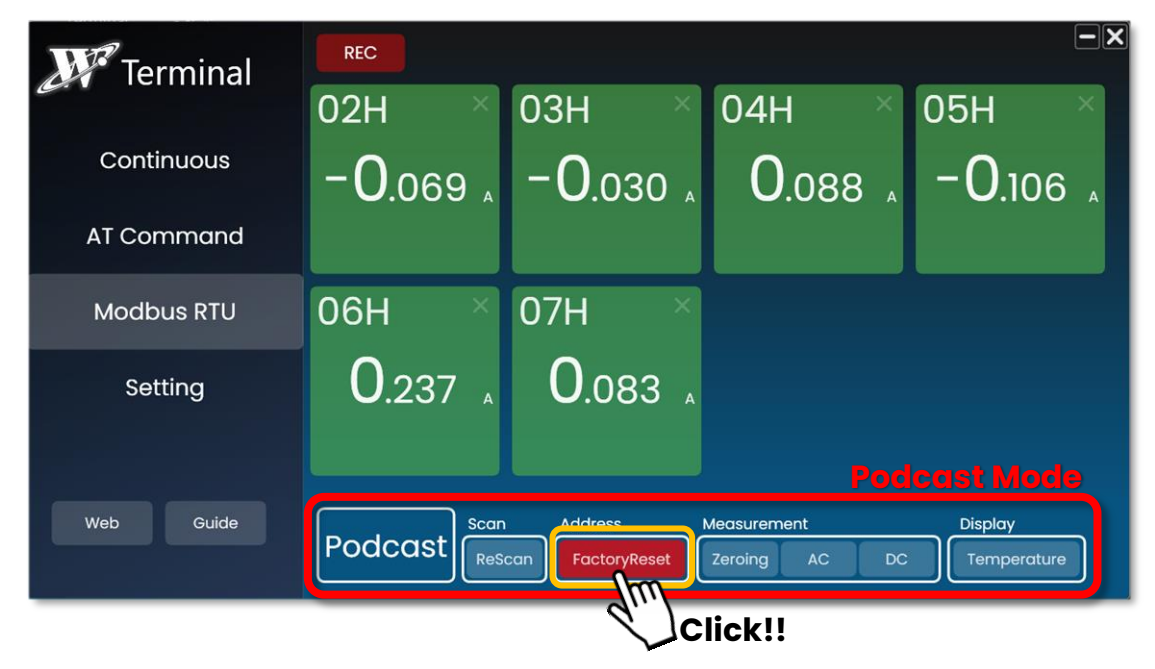

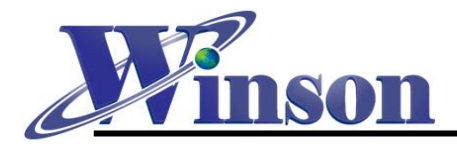

#### **Step2.** Remove all the sensors.

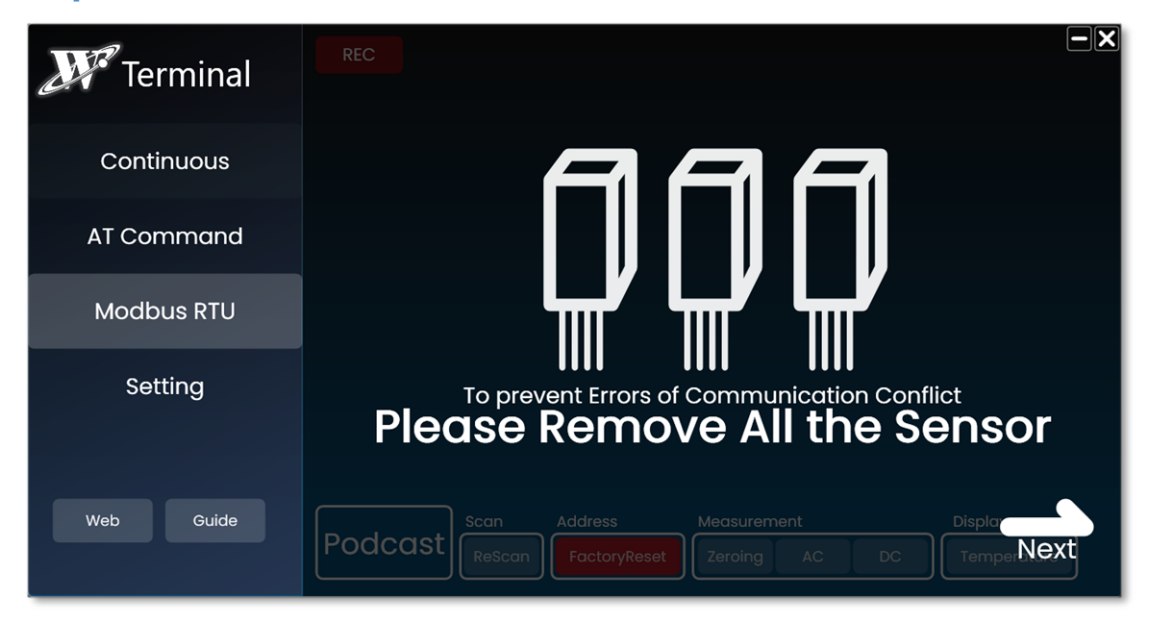

#### **Step3.** Plug in sensor one by one.

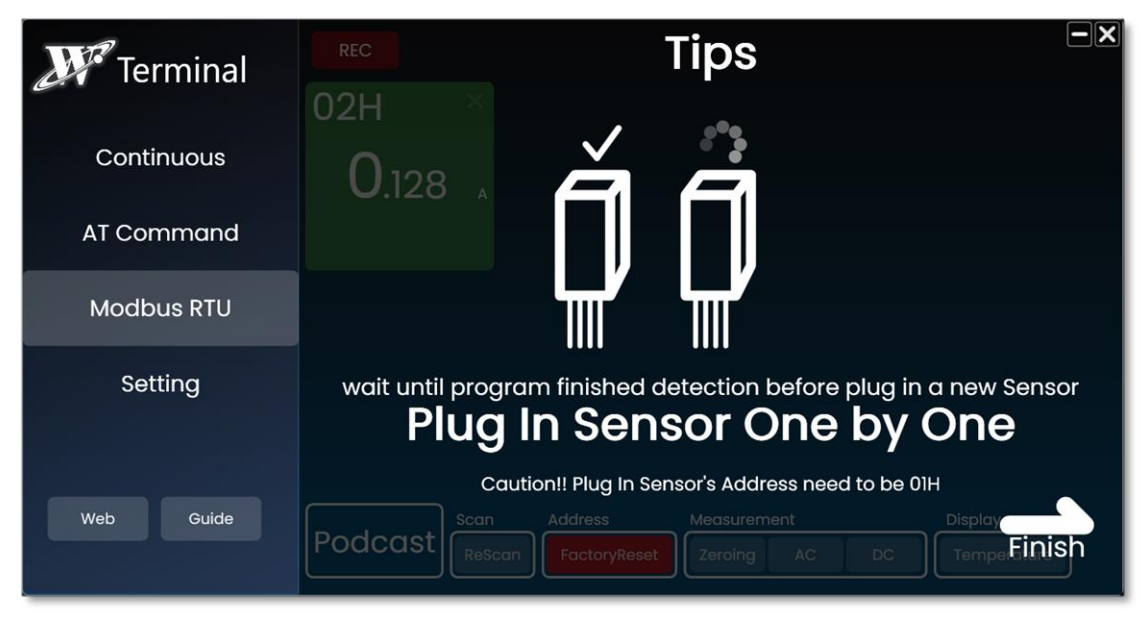

\*This program only support connects eight sensors at once.

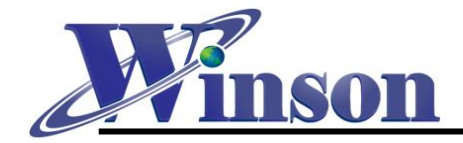

## <span id="page-11-0"></span>**Record Function**

Record Function is an addition function for user to long-term monitoring the sensor's measure data.

**REC** 

Every function panel has a **REC** button to record data from sensor. Press button to start recording.

00:00:07

Data will default save at **Record** Folder in program's root directory. User can edit to other folder and set the Record Period at **Setting -> Data Record**.

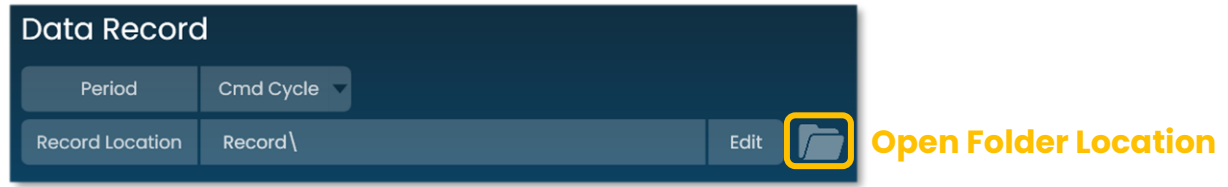

Record files are saved as **CSV** (comma-separated values) files. Editing can be done via Excel or other Notepad applications.

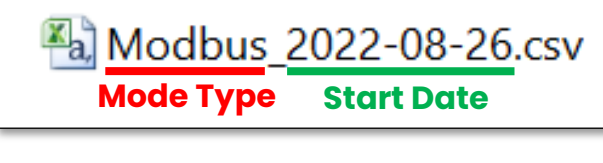

**\*if want to save data at the folder with access rights, please execute program as Administrator.**

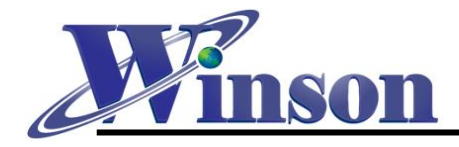

# <span id="page-12-0"></span>**Setting**

For customize some user setting, program will auto save change for next use.

- 1. Manually select COM port.
- 2. Data Record Setting.
- 3. Language Setting.

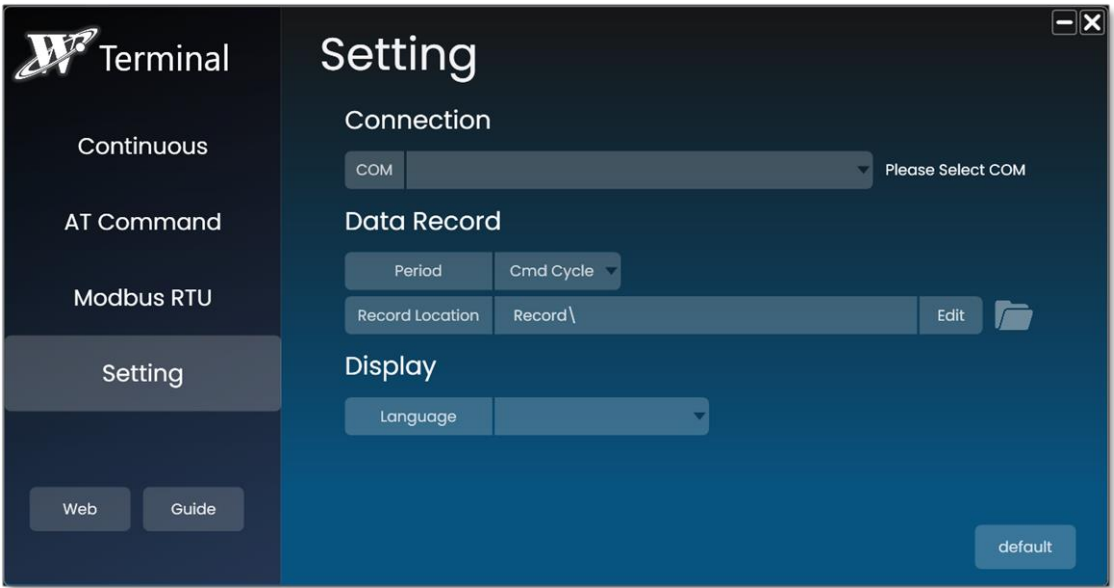